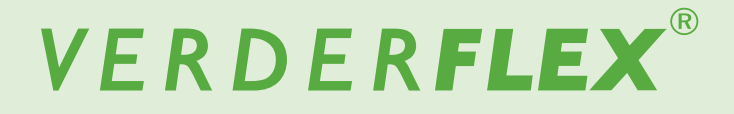

# **Peristaltic Cased Tube Pump**

## Appendix H Formatting the USB drive Vantage 5000

**Version 1.6v-10/2020 Print-No. 01**

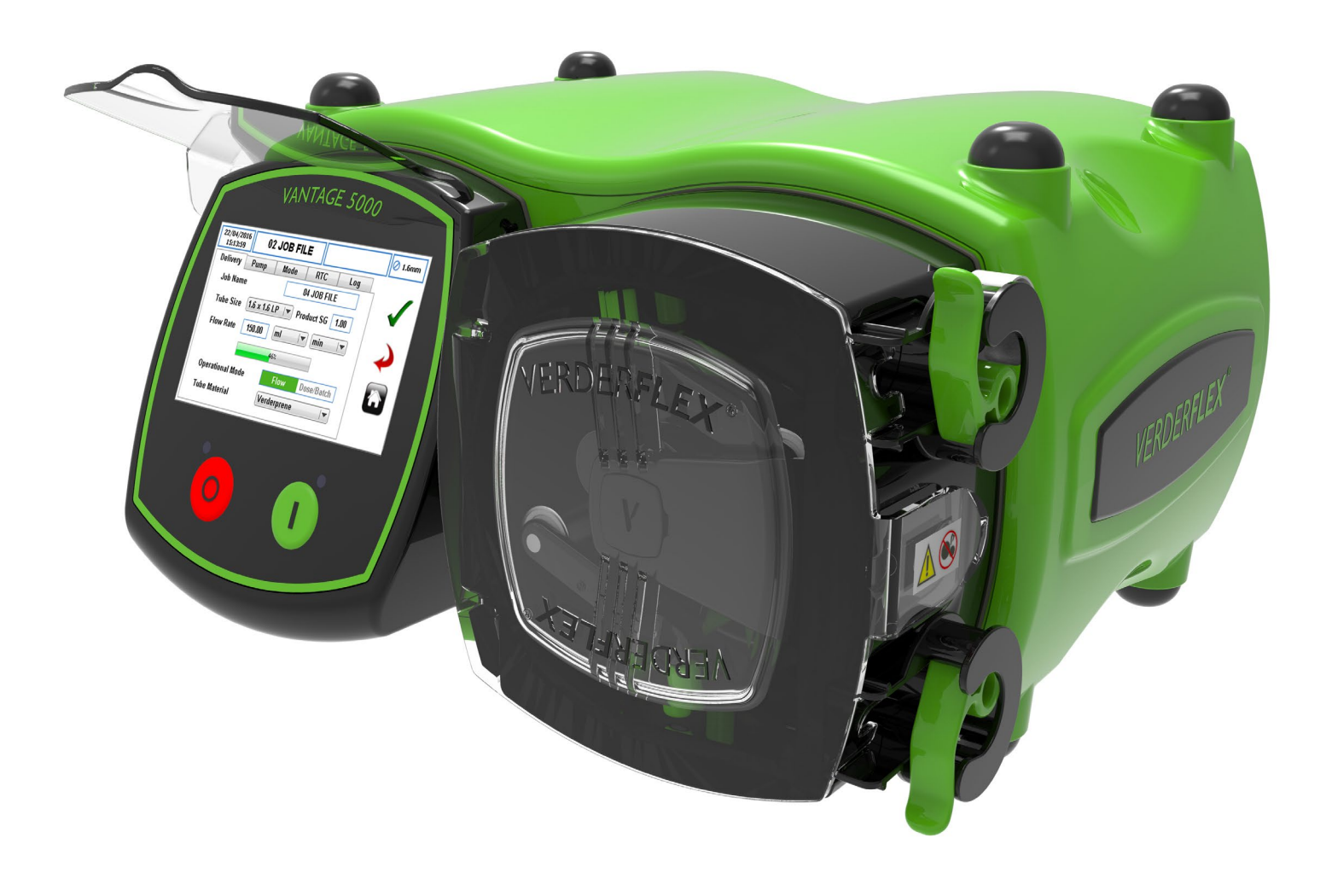

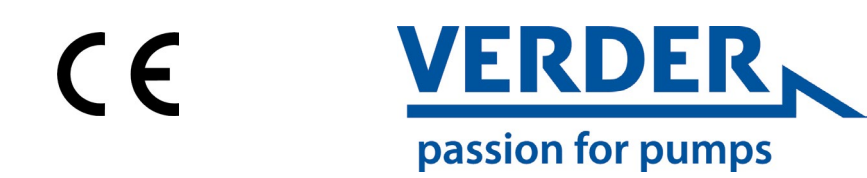

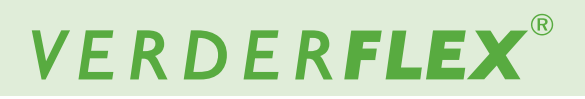

Version 1.6v-10/2020

#### **Vantage 5000**

### **Trademarks**

VERDERFLEX® is a registered trademark of Verder International B.V. No permission is granted to use any Verder, trademarks or trade names included in this document without the prior written agreement of Verder International B.V.

Modbus® is a registered trademark of Schneider electric USA, INC.

Tri-clamp® is a registered trademark of Alfa Laval Corporate AB.

Hypalon® is a registered trademark of RSCC Wire & Cable LLC.

Profibus<sup>®</sup> is a registered trademark of PROFIBUS Nutzerorganisation e.V.

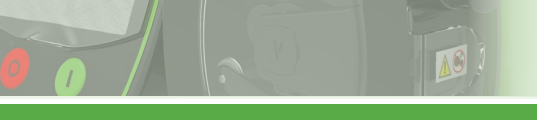

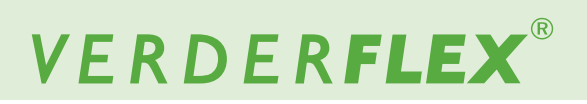

#### **Table of contents**

**1. Appendix H**  Formatting the USB drive

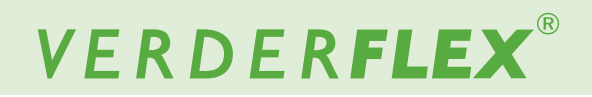

### **Appendix H**

### **1 Formatting the USB drive**

The USB formatting procedure is detailed as follows:

- 1. Software can only be updated using a FAT32 formatted USB flash drive. If the drive is already formatted to FAT32, the user can skip to *step 9*.
- 2. To verify if the drive is formatted using FAT32, insert the memory stick into a Windows PC.
- 3. Open the 'Computer' folder and highlight the memory stick.

**Note:** If using Windows 7, the file system will be displayed as per *Figure 1*. If the file system is not displayed, right-click on the USB drive and select 'Properties'.

- 4. When 'Properties' has been selected the window will be opened as shown in *Figure 2*.
- 5. If the file system is not FAT32, the user will need to format the USB drive.

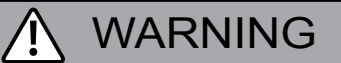

#### **Formatting will destroy all data!**

Do not perform unless you do not need the data on the drive.

- 6. To format, close the properties page.
- 7. Right-click on the drive and select the option marked 'Format'. The window will open as per *Figure 3*.
- 8. Ensure the "File system" reads "FAT32", then the user can press the 'Start' button.
- 9. Once formatting is complete, copy the firmware file to the root path on the drive.

**Note**

If the USB drive is added as drive 'G', the firmware path would be '*G:\Jupiter.bin'*.

- 10. Make sure firmware file is named *'Jupiter.bin'*. Any other name will result in the pump not updating (e.g *'Jupiter.bin. bin')*.
- 11. Safely remove USB stick from computer.

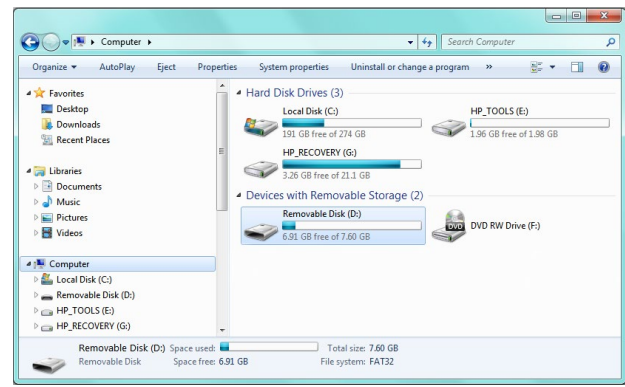

*Figure 1 'Computer' Folder Opened*

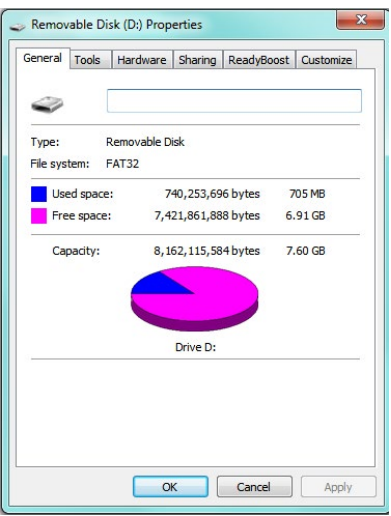

*Figure 2 Properties of the USB Drive*

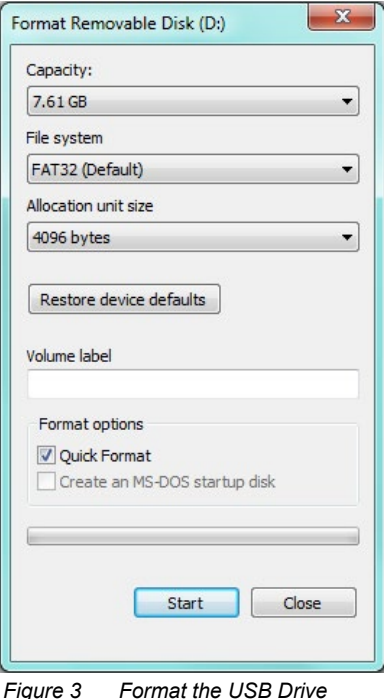

Appendix H Vantage 5000